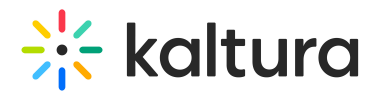

## How to update your default Embed player

Last Modified on 02/05/2024 8:18 am IST

The newly created V7 Player is selected for the playback of media via the Share and Embed option

in your Kaltura MediaSpace and KAF applications. For additional information, see the Embed [module](https://knowledge.kaltura.com/help/embed).

## **Step 1 - Create a player**

Go to your KMC and create a player via the **Kaltura Player Studio**. See The Kaltura Player Getting Started Guide for more [information.](https://knowledge.kaltura.com/help/how-to-create-a-kaltura-player)

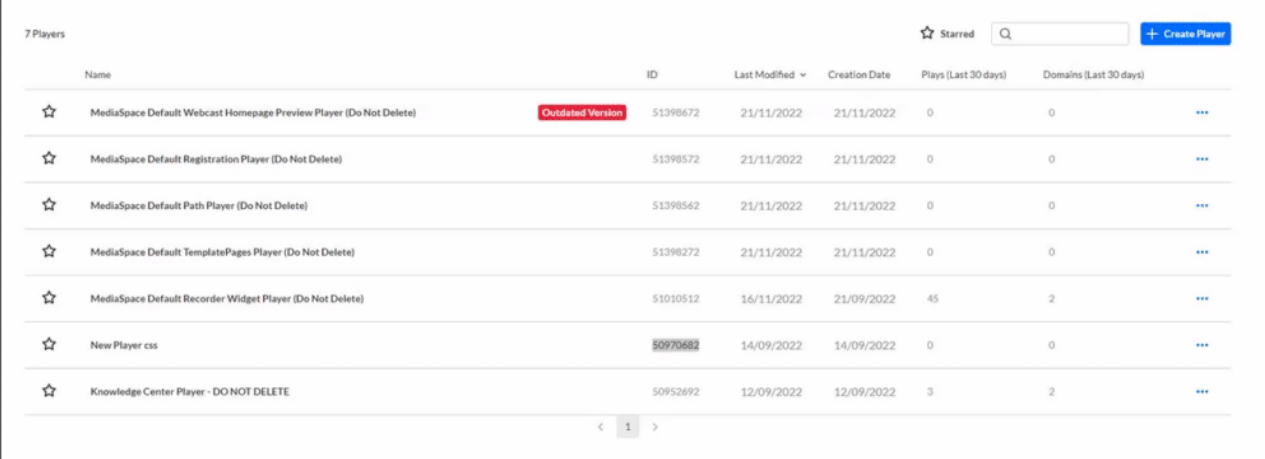

## **Step 2 - Configure your player**

Configure the player with the desired capabilities and style using the **Kaltura Player Studio**. To learn more, see Player [Plugins](https://knowledge.kaltura.com/help/playing-content-with-the-v7-player-plugins) & The [Kaltura](https://knowledge.kaltura.com/help/player-v7-plugins-for-admins) Player Admin Guides. After your player is configured, copy the player ID.

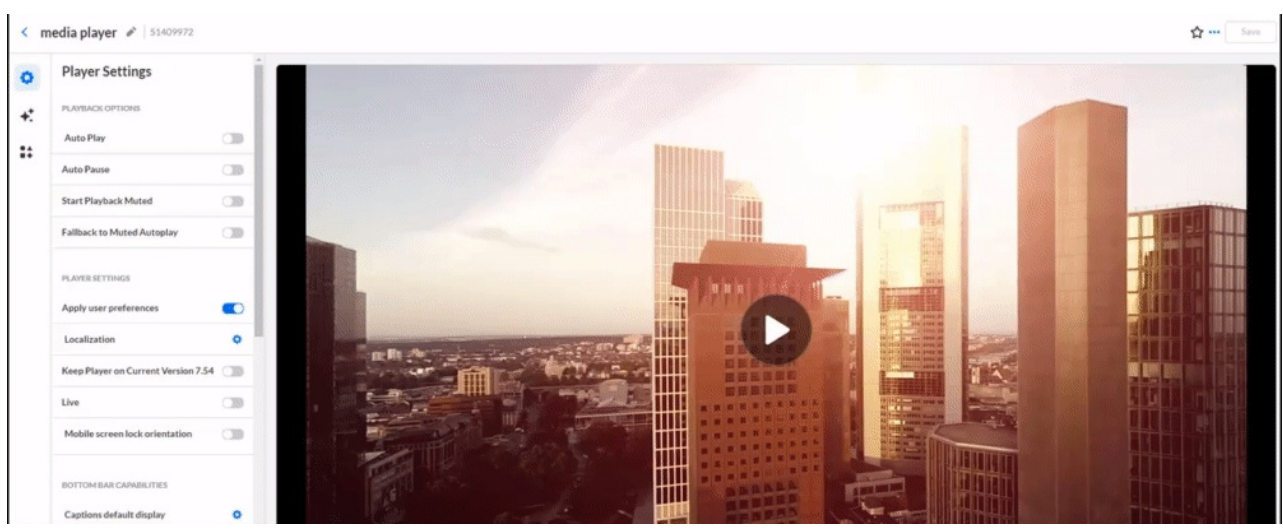

## **Step 3 - Apply the new player on your KMS/KAF application**

Copyright ©️ 2024 Kaltura Inc. All Rights Reserved. Designated trademarks and brands are the property of their respective owners. Use of this document constitutes acceptance of the Kaltura Terms of Use and Privacy Policy.

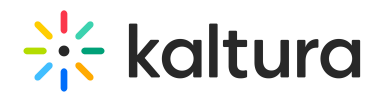

- 1. Go to your KMS/KAF admin page and navigate to the [Embed](http://knowledge.kaltura.com/help/embed) module.
- 2. Under **embedSkins,** set the uiConfId of the new player.
- 3. Save.

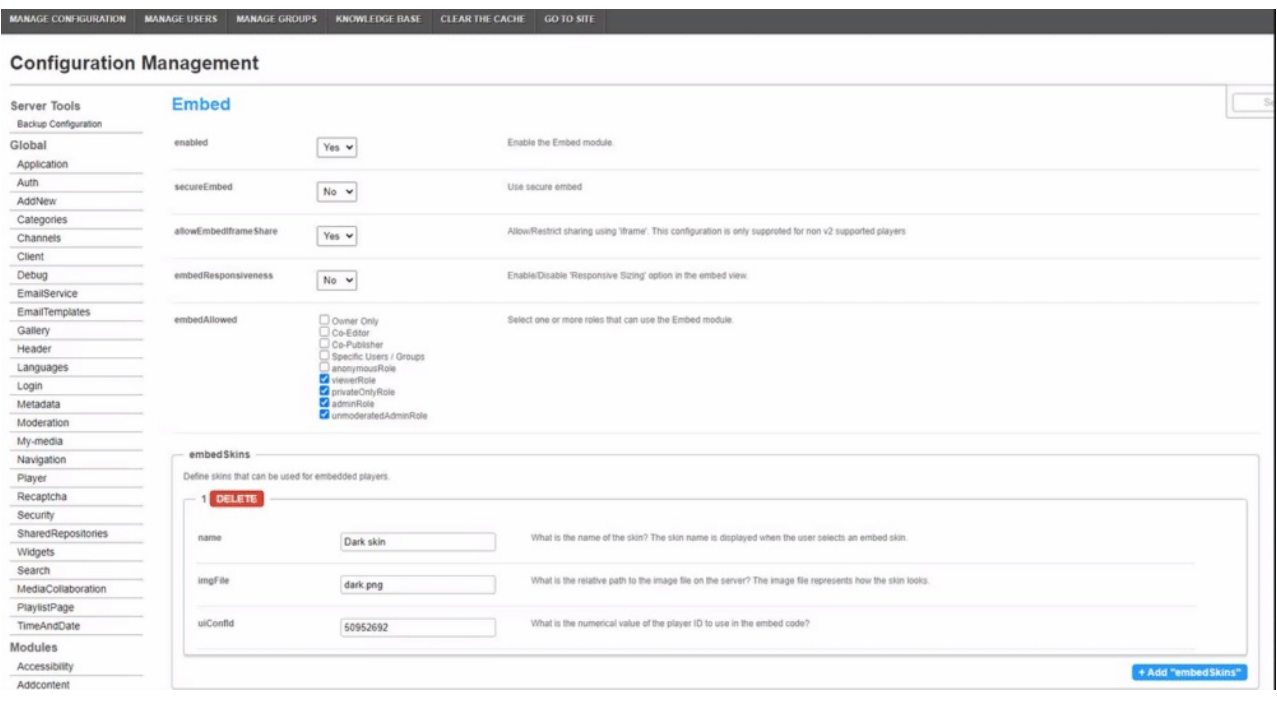